# **ClipChap V 7.70**

The Power-Clipboard-Manager.

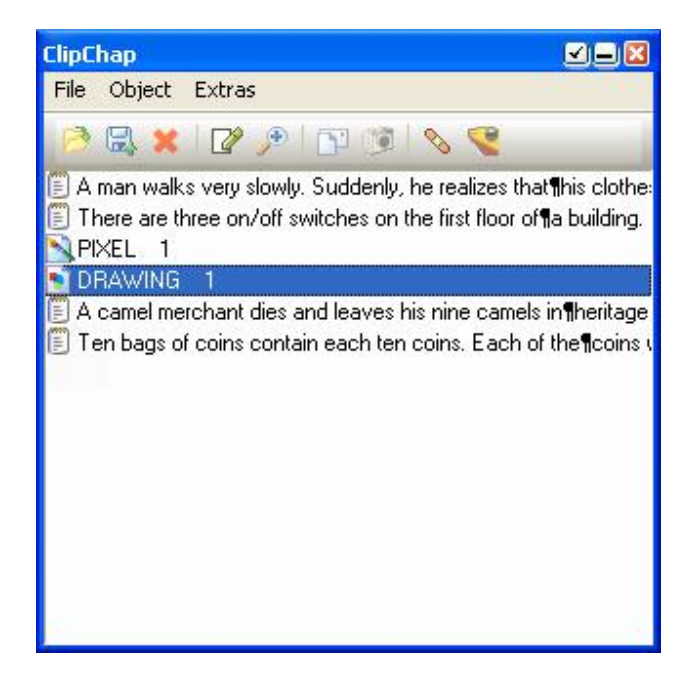

ClipChap stores new text and graphicobjects in the clipboard and stores them for later use. The stored objects can be edited, viewed and copied back to the clipboard. There's a nice tool for programmers, that re-aligns viewed C++ codes at the {} breakets. Texts can be sorted alphabetically... Furthermore ClipChap can take care of your downloads and leaves you enough bandwidth to continue your surfing in internet.

## **Installation:**

You install ClipChap by simply copying it in a desired directory and double-click the .exe file. Try creating a link to the program. (E.g. in the autostart-folder). ClipChap will register it's location at the first start. If you started ClipChap from within a temp-folder, simply move the file and restart it.

To get rid of the registry-entries, simply remove the following:

"HKEY\_CURRENT\_USER / SOFTWARE / Dream\_Design / ClipChap"

This is thougt for profesionals. Normal users, just delete the folder ClipChap is in.

## **Objects:**

The new objects are attached to an icon:

- 圖 Text<br>- <sup>圓</sup> Rich
- Rich Text (Word-Documents with images, bold, color...)
- **G** Windows Meta-Format (EMF, Vectorgraphics)<br>- **Z1** Windows Bitmap (BMP, Pixelimages)
- Windows Bitmap (BMP, Pixelimages)

#### **Handling:**

Mouseclicks:

Left click: Mark object. Double click / Enter key: Copy object to clipboard. Right click an object: View/edit the object.

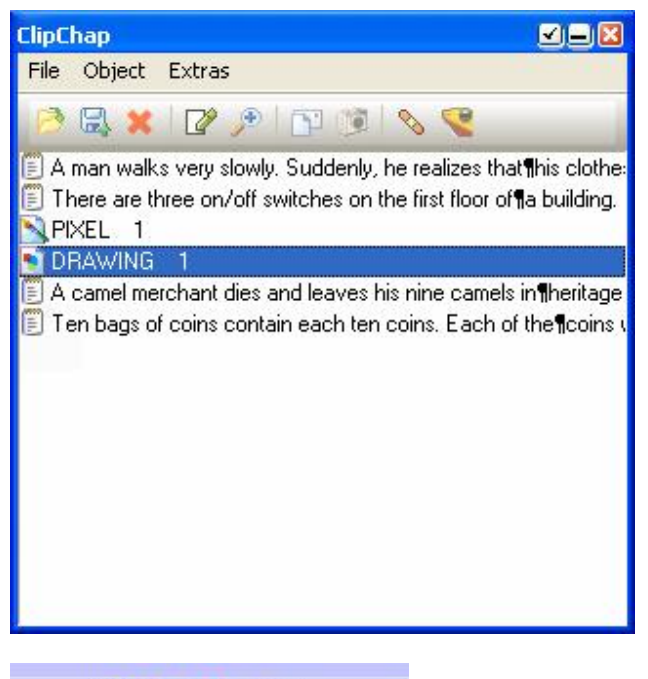

**EDAKO % % 08:33** Micr...

Restore window after hiding.

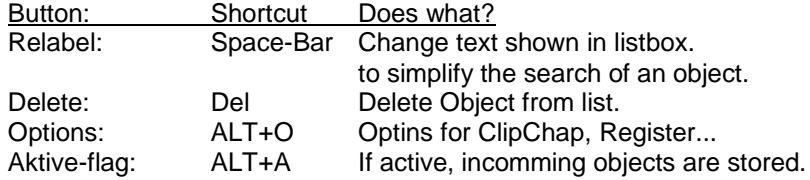

#### **Tip:**

When writing a manual... do this:

Delete all entires from ClipChap. Make a screenshot from your app (Print-Key), open MSPaint or other pixel-program and cut the buttons/screenshots for your manual. Relabel every graphic in a unique identifier. Now save the collection.

If you change the manual from now on, you can load the collection and have all the images in a list. Deactivate ClipChap to prevent new incomings. You can also run more than one instances of ClipChap.

#### **Menus:**

**File**

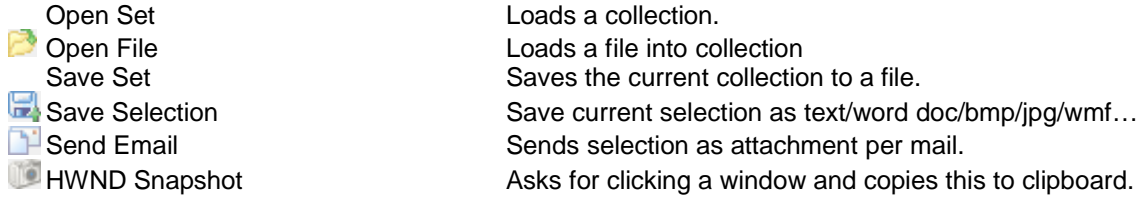

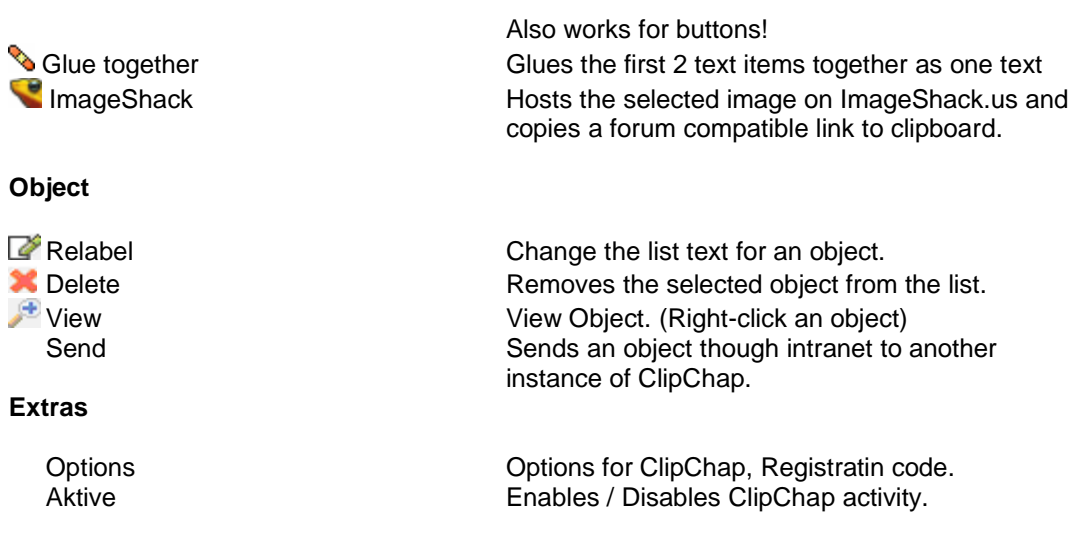

#### **Keyboard:**

These keys are defined or assigned globally when running a ClipChap instance:<br>WIN+C: Opens the ClipChap Window

Delete Deletes selected item Space Bar **Rename** selected item Up/Down Brwose objects WIN+Up/Down/Left/Right: Move mouse pointer by one pixel<br>
WIN+ALT+Up/Down/Left/Right
MIN+ALT+Up/Down/Left/Right
Munument Hold left mouse button while movi

Opens the ClipChap Window Enter Copy active selection to clipboard Hold left mouse button while moving

## **Internet Support:**

In the options dialog there's a checkbox called 'Url Download'. If it's checked, internet files (starting HTTP:// or FTP://) will be copied to the specified directory. So you can e.g. search for MP3 files. If you like one click it with the right mouse button and select 'Copy link location' from the menu. (May differ depending on the browser).

ClipChap will now start the download in the background as you can see in the title bar of the programm. While doing this the download is limited to a specified ammount of bytes per second. So you can continue your internet research without having to wait for the download to be completed. When a location is saved successfully the text will be marked with an asterik (\*) at the beginning of the object (right click an object to view it's content).

## **Intranet Support:**

In order to send an item from one computer to another, both must select the option "allow intranet-mails". Then the sender must select an item, press right mouse button on the frame and select "object / send" from the menu. Then the user will be asked what computer the file should be transfered to and the transfer begins.

#### **Registering:**

ClipChap is Shareware. It costs 10,-€. It can be ordered at Dream Design or more convenient at ShareIt.com for countries outside Germany.

#### **Advantages:**

No more popup dialog at start. No limit to 20 object. Free update.

Support the Shareware: Try & Buy

**Web:**

http://www.glbasic.com

**Post:**

Dream Design Gernot Frisch Bahnhofstr. 45 85077 Manching Germany

Don't forget to add your eMail to a post-mail.

**ClipChap,**

 **a Dream Design Produkt ...**

 **:...what else!?**